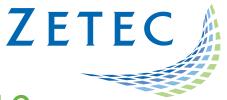

# UltraVision TOUCH 3.8R16

## (PC and TOPAZ versions)

**Technical Guidelines** 

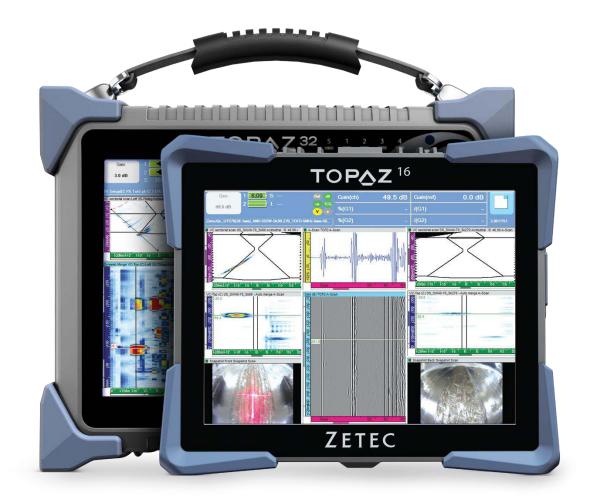

www.zetec.com

## Table of Contents

| 1. | Custom Palette    | . 3 |
|----|-------------------|-----|
| 2. | Keep 1:1 Ratio    | . 5 |
| 3. | Polar View C-Scan | . 6 |

## 1. Custom Palette

A new type of palette is available on Ultravision Touch 3.8R16. **Custom Palette** now offers the possibility of creating a personalized color palette. Create an UvPalette file through the UV3 Classic software before using a custom palette.

#### Figure 1-1 Custom Palette

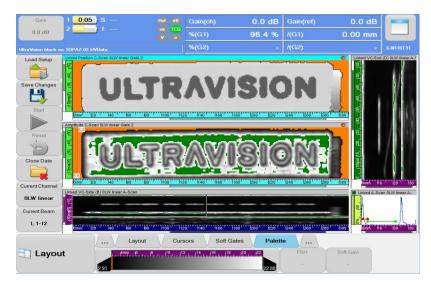

To create a Custom Palette:

- 1. Open UV3 Classic in any mode on a computer.
- 2. From **Tools** → **Palette Editor**.
- 3. Add and define a new palette:
  - a. Choose the number of colors to be used
  - b. Select each of the colors
  - c. Define the palette **Type** and Interpolation mode

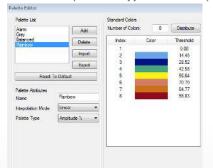

4. Select if **Special Colors** and/or **Use Min/Max Colors** should be used.

| Use Special Colo                      | rs    |                                                                                                    |  |  |  |  |  |  |
|---------------------------------------|-------|----------------------------------------------------------------------------------------------------|--|--|--|--|--|--|
| Code                                  | Color | Description                                                                                                    |  |  |  |  |  |  |
| No Data<br>No Detection<br>No Synchro |       | No Data were acquired at this position<br>The detection gate was not crossed at this position<br>The Synchro gate was not crossed at this position |  |  |  |  |  |  |
| Use Min/Max Colors                    |       |                                                                                                    |  |  |  |  |  |  |
| Code                                  | Color | Description                                                                                                    |  |  |  |  |  |  |
| Minimum<br>Maximum                    |       | The minimum value color<br>The maximum value color                                                                                                 |  |  |  |  |  |  |

- 5. Export the palette to an UvPalette file.
- 6. Import the custom palette on UV Touch:
  - a. Click on the desired view to display the **View Settings** toolbar.

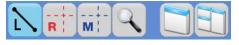

b. Click View Properties.

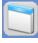

The View Properties window appears (see Figure 1-2)

c. Select **Custom** from the palette type.

#### Figure 1-2 View Properties Window

| View Properties             |                                 |                     |           |         |  |
|-----------------------------|---------------------------------|---------------------|-----------|---------|--|
| View Type                   | Sectorial                       | Volume Corrected    |           | Yes     |  |
| Current Channel Defa        | Current Channel Default Channel |                     | Alarm     | • .##   |  |
| Current Gate                | -                               | Index               | Gray      | , .##   |  |
| Active Channel              | Yes                             | USound              | Balanced  |         |  |
| Cursors                     | Hide                            | Amplitu             | Rainbow   | , .#    |  |
| Probe Cursor                | -                               | Envelo              | Custom    | -       |  |
| Gates                       | Show                            | Palette             |           | Rainbow |  |
| Reverse Index Axis          | Normal                          | Inverted            | l Palette | No      |  |
| Reverse USound Axis Reverse |                                 | Symmetrical Palette |           | No      |  |
| Exchange Axis               | Normal                          | Auto Detect Max Law |           | Off     |  |
| TCG/DAC Curve(s) -          |                                 | Max Soft Gate Range |           | No      |  |
| Keep 1:1 Ratio No           |                                 | Resolution          |           |         |  |

Close

d. The data is displayed in the selected palette.

## 2. Keep 1:1 Ratio

During analysis, displaying UT data with the proper aspect ratio is often essential. UV Touch 3.8R16 offers the possibility to lock the ratio to 1:1 to maintain image proportions.

The 1:1 ratio can be enabled for any volumetric or C-Scan views.

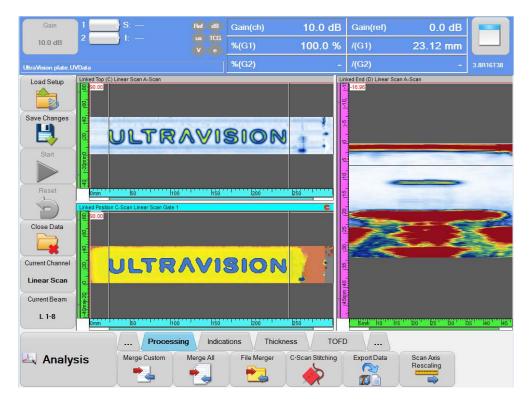

To enable the 1:1 Ratio:

1. Click on the desired view to display the **View Settings** toolbar.

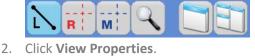

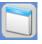

The View Properties window appears (see Figure 2-1)

3. Select **Keep 1:1 Ratio** from the palette type.

#### Figure 2-1 View Properties Window

| View Type Sectorial<br>Current Channel Default Channel |                    | Sectorial    | Sectorial Volume Corrected |            | Yes |
|--------------------------------------------------------|--------------------|--------------|----------------------------|------------|-----|
|                                                        |                    | ault Channel | Scan                       | Distance   | .## |
| Current Gate                                           |                    | -            | Index                      | Distance   | .## |
| Active Chann                                           | el                 | Yes          | USound                     | True Depth | .## |
| Cursors                                                |                    | Hide         | Amplitude                  | Percentage | .#  |
| Probe Cursor                                           |                    | -            | Envelope                   |            | -   |
| Gates Show                                             |                    | Palette Rai  |                            | nbow       |     |
| Reverse Inde                                           | Reverse Index Axis |              | Inverted Palett            | No         |     |
| Reverse USound Axis                                    |                    | Reverse      | Symmetrical Palette        |            | No  |
| Exchange A                                             | No                 | Normal       | Auto Detect M              | lax Law    | Off |
| TCG/DAC CI                                             | Yes                | -            | Max Soft Gate              | Range      | No  |
| Keep 1:1 Ratio                                         |                    | Yes          | Resolution                 |            |     |
| Close                                                  |                    |              |                            |            |     |

## 3. 3. Polar View C-Scan

For pipe corrosion evaluation, it is useful to display the remaining thickness on a cross section using the new Polar C-Scan representation available in UV Touch 3.8R16.

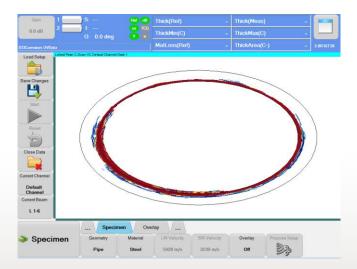

In order to be able to display a Polar view of a C-Scan, three conditions are required:

- UV Touch is in analysis mode
- The Specimen is set to a pipe
- At least one **Gate** is activated

Once these three conditions are satisfied, the C-Scan Polar view displays like any other view type:

1. Click on the desired view to display the **View Settings** toolbar.

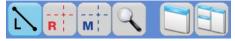

2. Click View Properties.

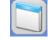

The View Properties window appears (see Figure 3-1)

3. In the view type, select **Polar C-Scan.** 

#### Figure 3-1 View Properties

| View Properties                |               |                     |            |      |  |  |
|--------------------------------|---------------|---------------------|------------|------|--|--|
| View Type                      | Polar CScan   | Volume Corrected    |            | Yes  |  |  |
| Side                           | e (B)         | Scan                | Distance   | .##  |  |  |
| Тор                            | (C)           | Index               | Distance   | .##  |  |  |
| End                            | End (D)       |                     | True Depth | .##  |  |  |
| Side Me                        | erge (B)      | Amplitude           | Percentage | .#   |  |  |
| Top Merge (C)<br>End Merge (D) |               | Envelope            |            | -    |  |  |
|                                |               | Palette             | Rai        | nbow |  |  |
| Snapsh                         | Snapshot Scan |                     | te         | No   |  |  |
| VC C-Scan                      |               | Symmetrical Palette |            | No   |  |  |
| C-Scan Position                |               | Auto Detect Max Law |            | -    |  |  |
| C-Scan Amplitude               |               | Max Soft Gate Range |            | No   |  |  |
| Polar                          |               | Resolution          |            | -    |  |  |
| Polar (                        | CScan         |                     |            |      |  |  |
| FF                             | -T            | lose                |            |      |  |  |
|                                |               |                     |            |      |  |  |